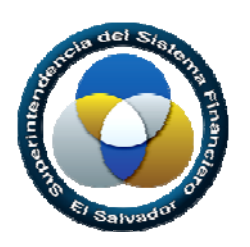

**Superintendencia del Sistema Financiero**

# **Sistema Único de Validación y Recepción de Información VARE**

**Manual del Usuario**

 **Desarrollo de Sistemas**

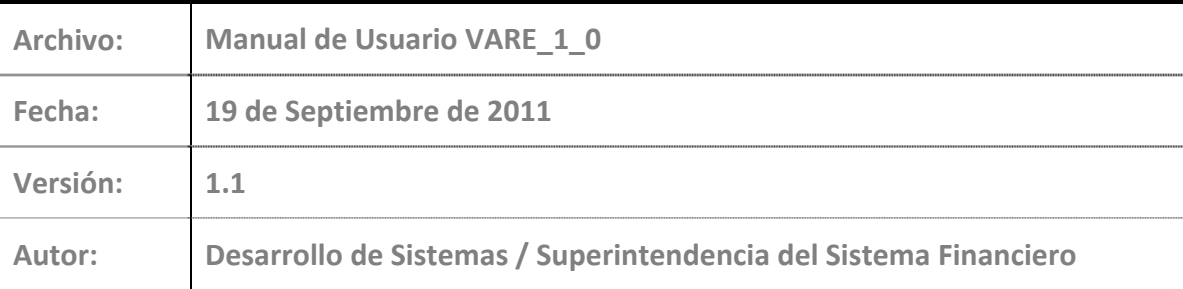

<span id="page-1-0"></span>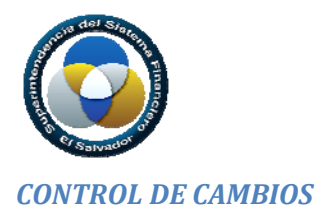

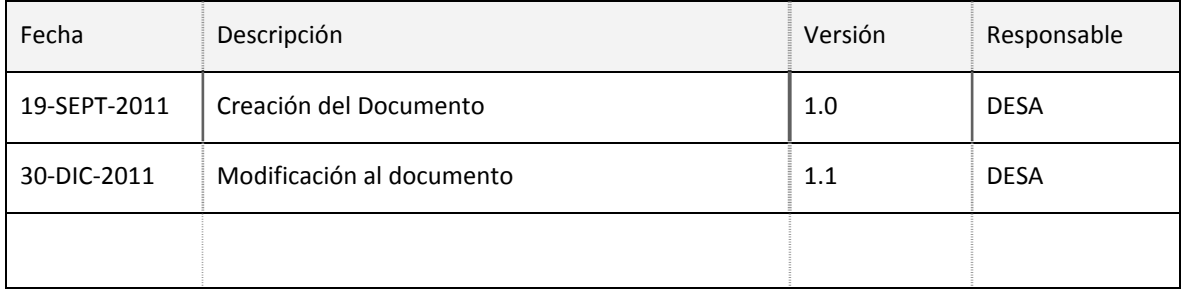

<span id="page-2-0"></span>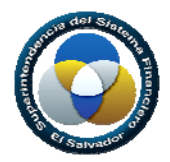

#### *RESTRICCIONES*

*Este documento no debe ser copiado o reproducido por ningún medio sin la autorización de La Superintendencia del Sistema Financiero ‐ SSF. Se ha realizado un gran esfuerzo en la preparación de este documento para asegurar que la información presentada es correcta al momento de impresión.*

*El material contenido en este documento tiene información confidencial que pertenece a La Superintendencia del Sistema Financiero – SSF. No podrá ser utilizada, fotocopiada, duplicada o revelada para cualquier propósito diferente a los indicados por La Superintendencia del Sistema Financiero – SSF.*

*La Superintendencia del Sistema Financiero – SSF, tendrá el derecho de duplicar, utilizar o revelar la información. Esta restricción no limita a otros el derecho a utilizar información contenida en este documento que ha sido obtenida de otras fuentes, sin restricción.*

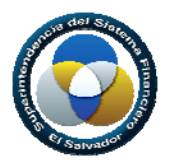

# Contenido

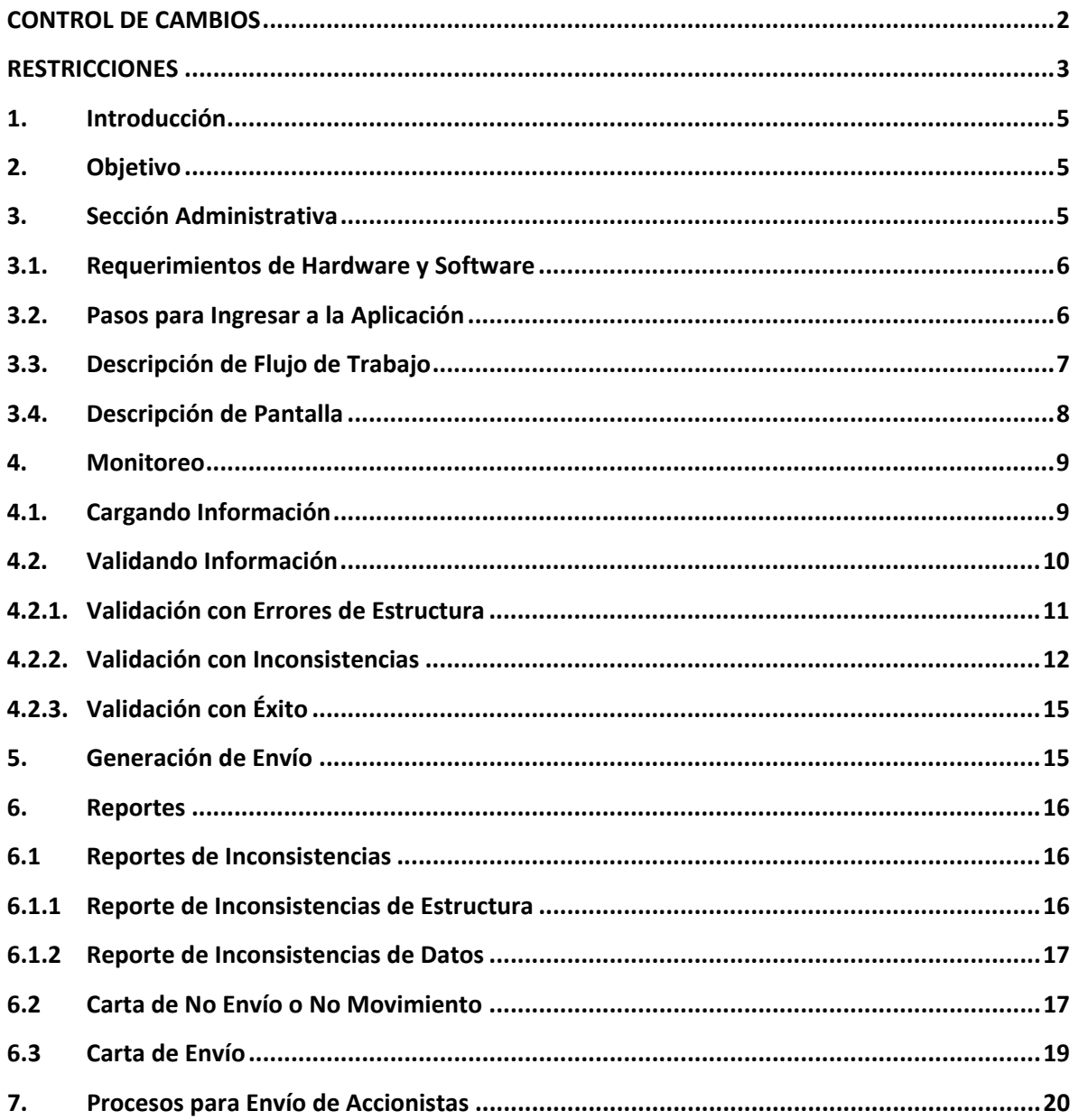

<span id="page-4-0"></span>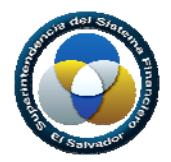

### *1. Introducción*

El objetivo de este documento es presentar una guía de utilización de los diversos módulos con que cuenta el **Sistema Único de Validación y Recepción de Información,** de manera que le facilite al usuario el uso correcto del Sistema y así generar el envio de dicha información a esta Superintendencia.

#### *2. Objetivo*

Brindar una solución basada en tecnología Web, la cual está orientada a la centralización de los servicios de validación y envío de la información remitida por las Instituciones Supervisadas, utilizando estándares y buenas prácticas para la implementación de la seguridad y confiabilidad de la información.

#### *3. Sección Administrativa*

En la aplicación utilizada por las entidades fiscalizadas, se configurará el acceso de los usuarios para permitir únicamente autenticación integrada de Windows. El usuario ingresará una cuenta con su respectiva contraseña en la ventana ingreso, y si las credenciales son correctas procederá con el proceso de validación y autorización dentro de la aplicación.

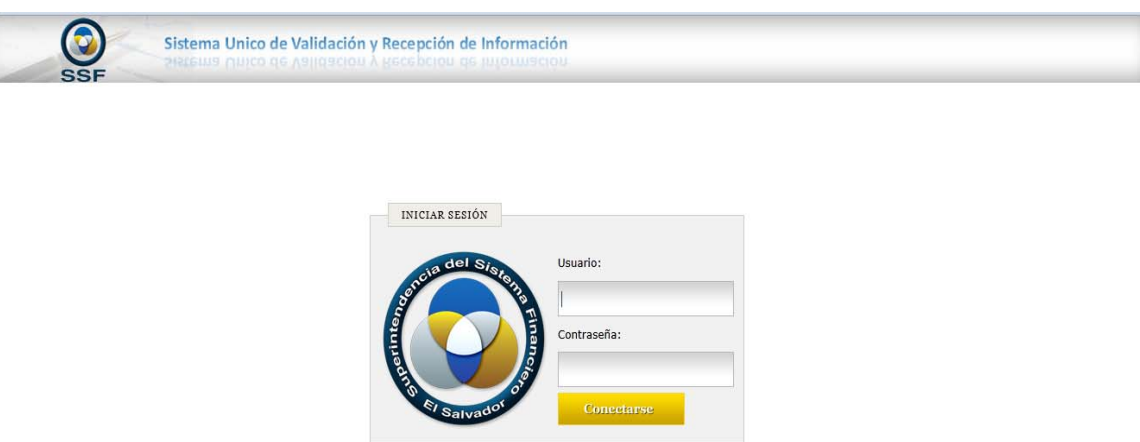

@SSF 2010. Todos los derechos reservados

<span id="page-5-0"></span>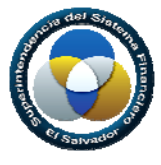

# *3.1. Requerimientos de Hardware y Software*

Dada la cantidad de hardware disponible en el mercado, el acceso al Sistema Único de Recepción y Validación de Información puede realizarse sin mayor complicación, sin embargo a continuación se presentan los requerimientos mínimos de hardware y software que debe poseer el equipo con el que se accede a la aplicación:

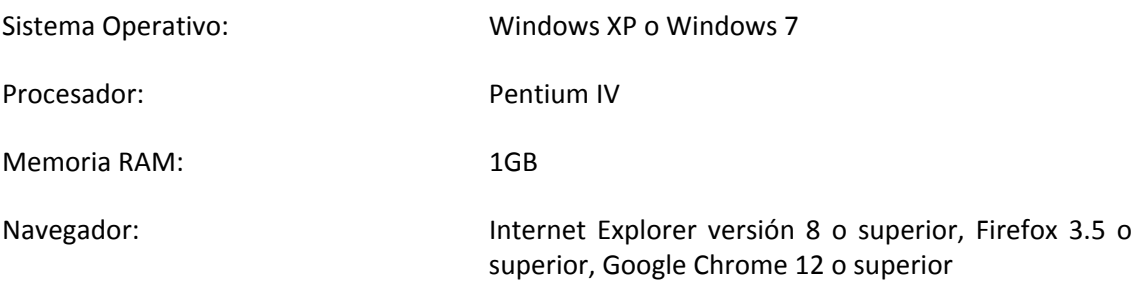

#### *3.2. Pasos para Ingresar a la Aplicación*

- 1. Abrir su navegador
- 2. Digitar la URL asignada para visualizar la aplicación <https://servicios.ssf.gob.sv/vare/>
- 3. Digitar las credenciales de autenticación

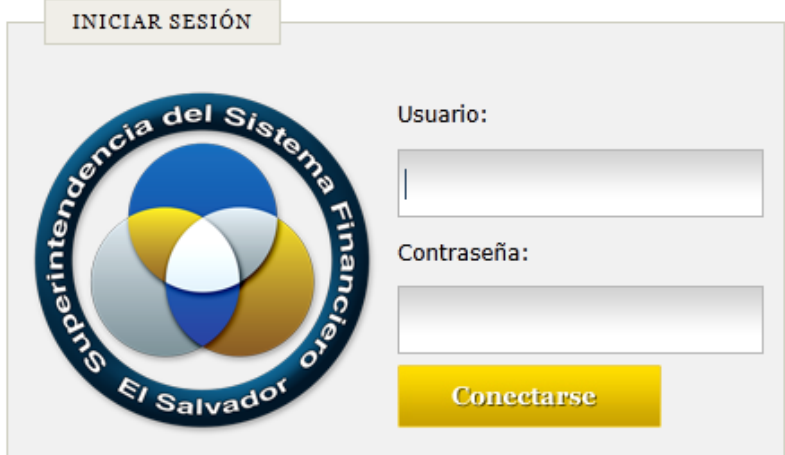

#### @SSF 2010. Todos los derechos reservados

<span id="page-6-0"></span>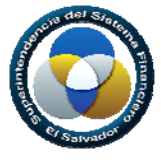

# *3.3. Descripción de Flujo de Trabajo*

El usuario de la institución creará los archivos xml según el esquema (xsd) que se les ha proporcionado, una vez que los xml estén listos se procederá a validar en el sistema.

Dentro de la entidad se tendrá un área de trabajo donde interactuaran los usuarios involucrados los cuales cargaran los archivos a validar, Como primer paso el sistema valida la estructura en el archivo xml, si el archivo es válido procede con las validaciones de los datos, una vez los datos hayan sido validados y estos tuvieran inconsistencias el usuario podrá consultar sobre las inconsistencia en detalle o consolidado, si el envío no tuviere inconsistencias el usuario podrá generar el envío para remitirlo a esta Superintendencia.

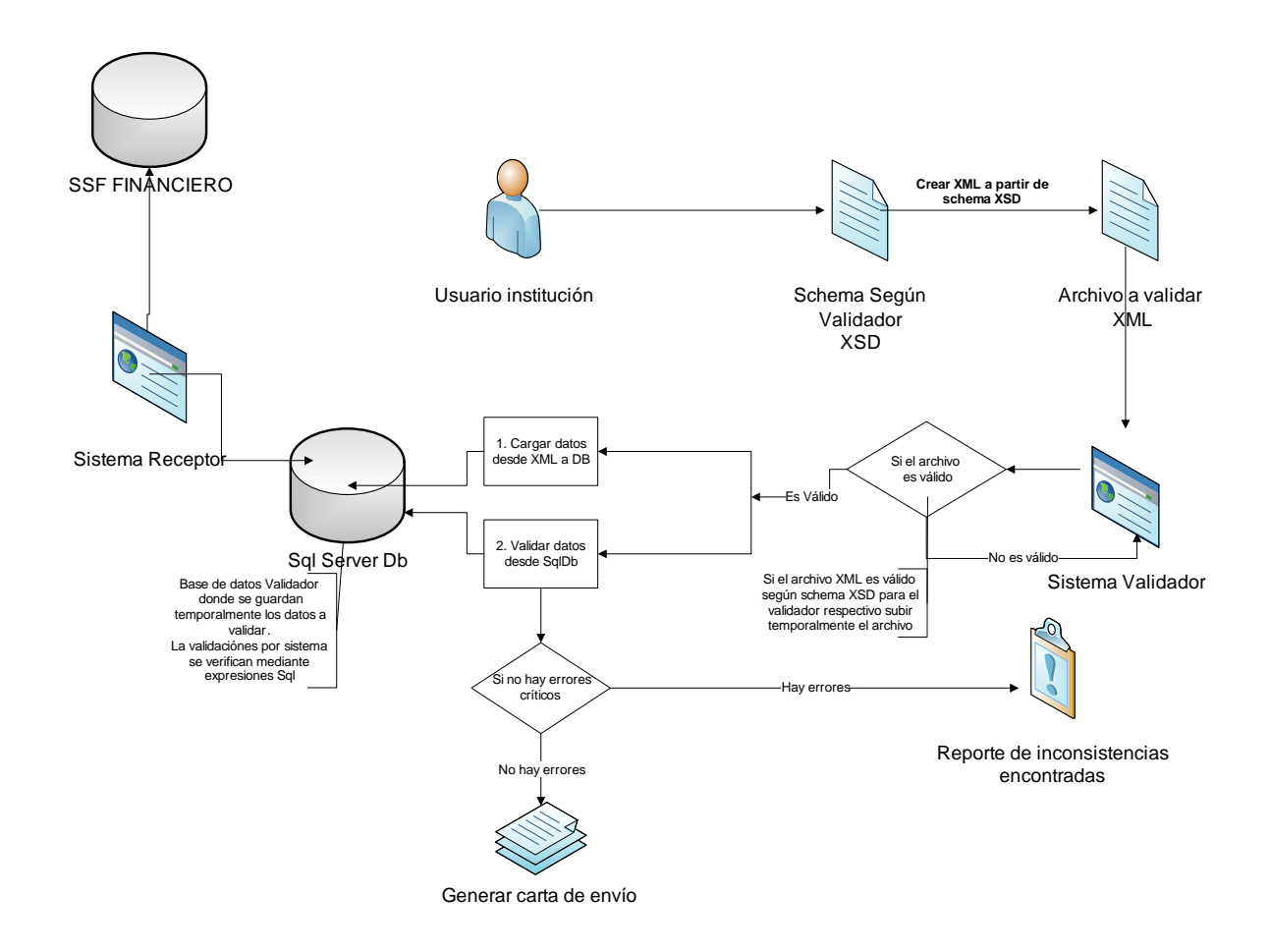

<span id="page-7-0"></span>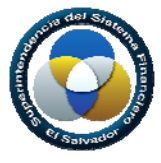

# *3.4. Descripción de Pantalla*

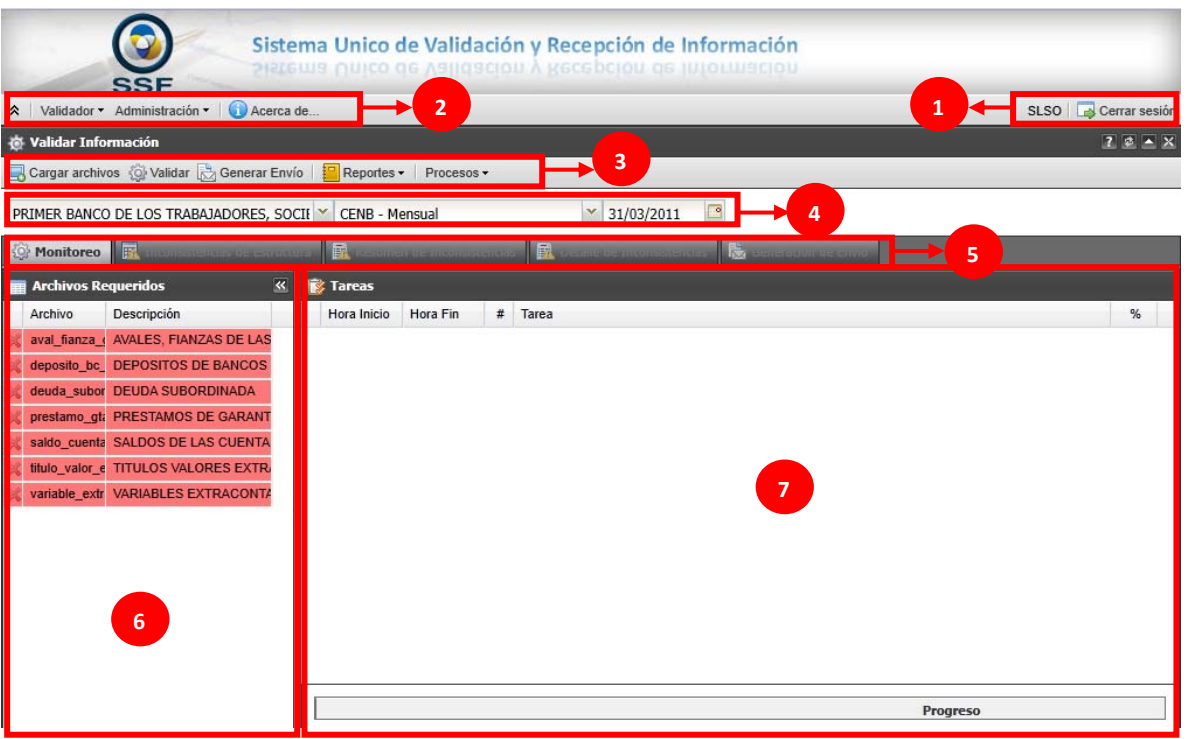

Donde:

- 1. *Barra de Identificación de usuario*: la aplicación reconoce al usuario que ha ingresado.
- 2. *Menú de la Aplicación*: menú al que tiene acceso el usuario validador al aplicativo.
- 3. *Barra de herramientas del validador*: Contiene las acciones que podrá realizar el usuario validador dentro de la aplicación.

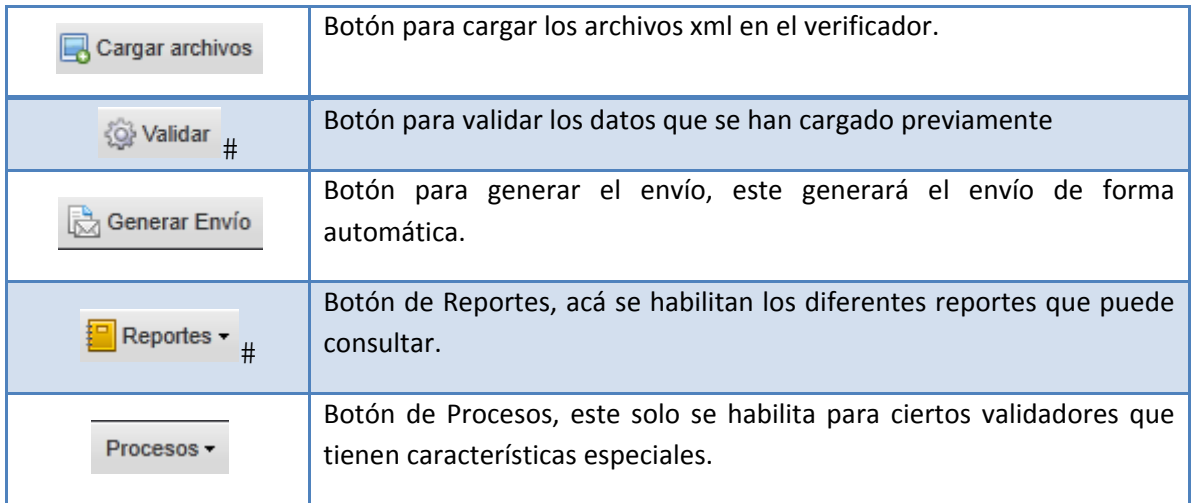

- <span id="page-8-0"></span>4. *Barra de identificación del validador*: Barra donde se mostrará el validador o los validadores a los que tendrá acceso el usuario validador.
- 5. *Tab's del validador*: Tab's o pestañas que se habilitarán al usuario según el proceso de validación lo requiera.
- 6. *Listado de archivos requeridos*: Lista desplegable de los archivos que son necesarios para la validación del sistema.
- 7. *Área de trabajo*: Área habilitada donde se mostrará el progreso de la validación.

#### *4. Monitoreo*

#### *4.1. Cargando Información*

Al ingresar las credenciales, se presentará la pantalla inicial indicándole a que institución pertenece, los validadores puede acceder, si el usuario tiene a su cargo varios validadores acá podrá seleccionar a cual hará el envío y la fecha de corte que está reportando.

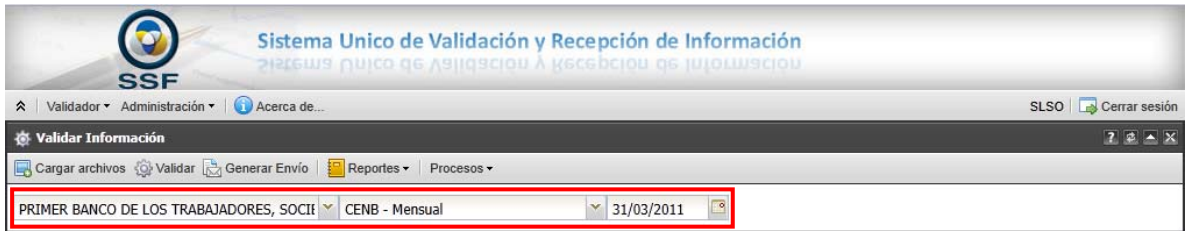

También se le muestra los archivos necesarios para hacer la carga y posterior validación del envió según el validador seleccionado, cuando los archivos no están cargados, estos aparecerán en rojo y con la X, la que indica que estos archivos no se encuentran en la ruta especificada.

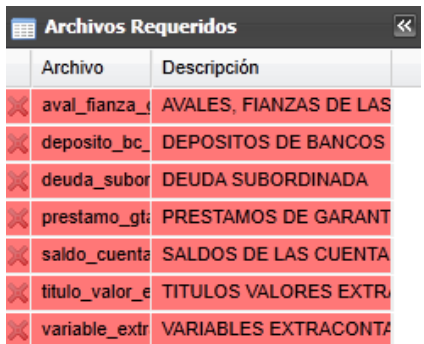

Ver [demo](http://www.ssf.gob.sv/images/stories/desc_validadores/VARE/ManualUsuario/cargar_archivos.htm)

<span id="page-9-0"></span>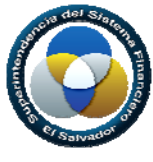

# *4.2. Validando Información*

1. Cuando ya están cargados los archivos xml en el validador se procederá a validarlos, al dar clic en el botón **"Validar"** de la barra de herramientas del validador.

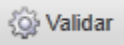

2. El verificador validará los archivos y sus datos en forma automática habilitando en el Área de Trabajo el progreso de la validación.

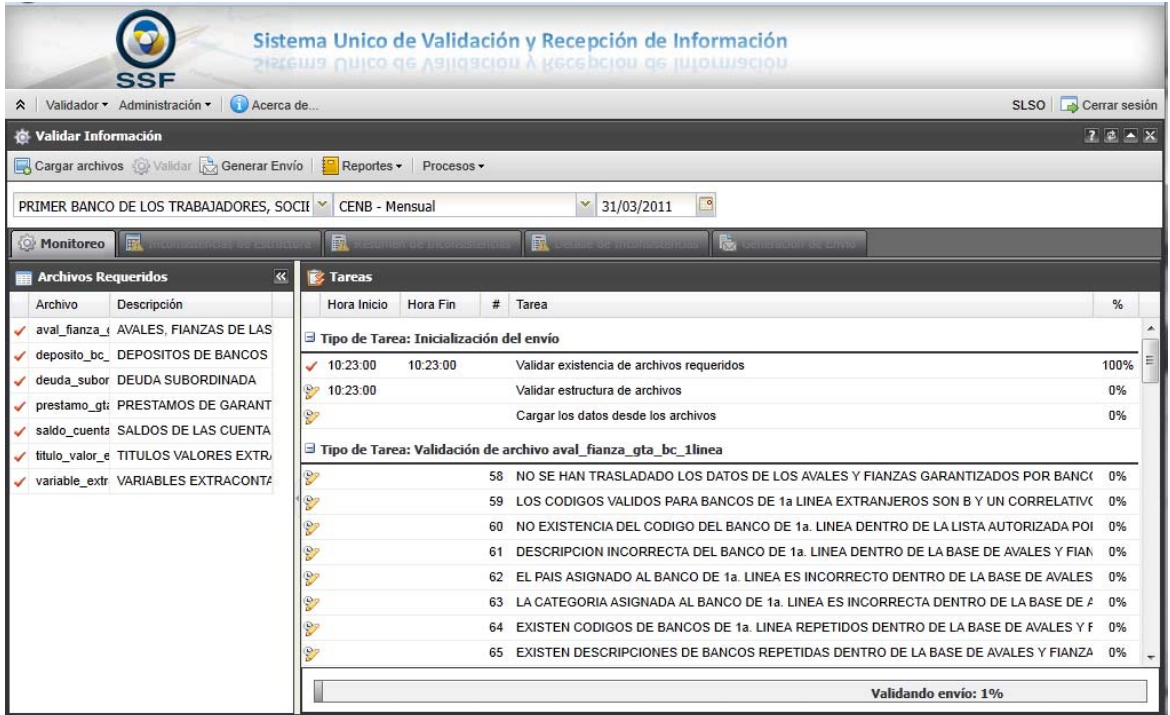

3. En el área de trabajo podemos ver el progreso de la validación este se observará por archivo cargado y sus respectivas validaciones.

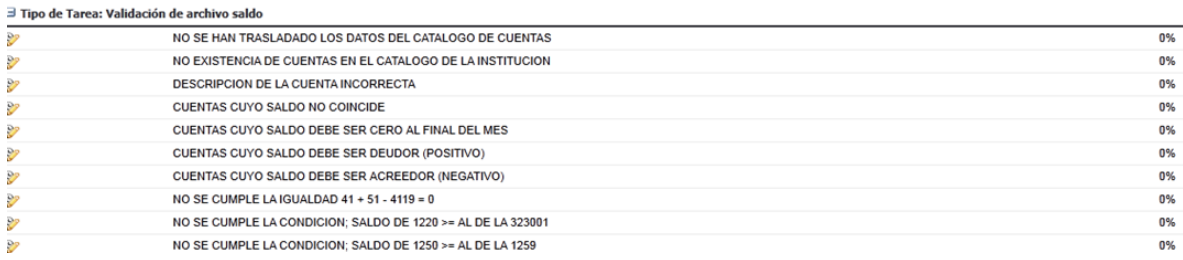

#### Ver [demo.](http://www.ssf.gob.sv/images/stories/desc_validadores/VARE/ManualUsuario/validando_archivos.htm)

# <span id="page-10-0"></span>*4.2.1. Validación con Errores de Estructura*

1. El proceso de validación ha finalizado y este presenta inconsistencias, se habilita la ventana de monitoreo de tareas donde podemos observar que inconsistencias presentan el envío.

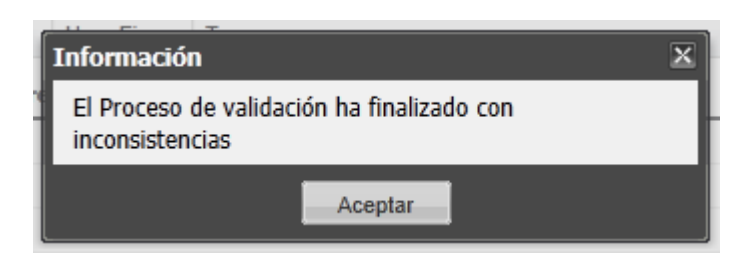

2. En el área de trabajo, se observa el progreso de la tarea y que validación ha dado Inconsistencia.

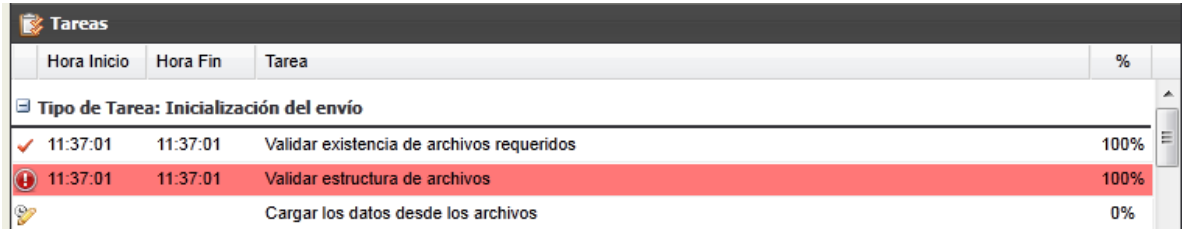

3. El sistema validador nos muestra que errores de estructura son los que nuestros xml poseen y cómo podemos superarlos, al dar clic sobre el error que nos muestra.

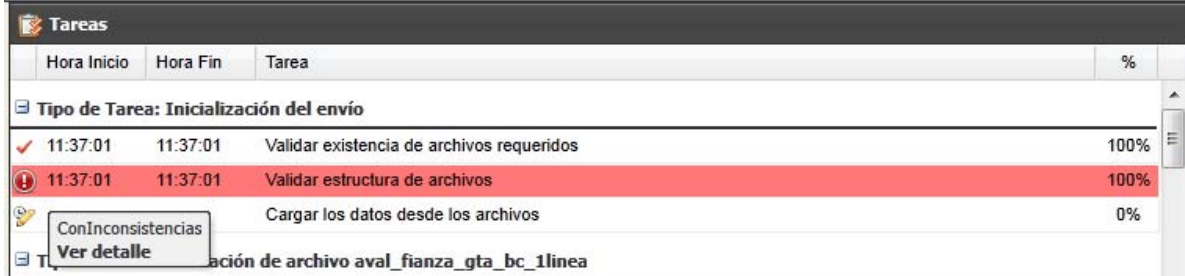

4. El sistema de igual forma habilita la pestaña de "Inconsistencias de Estructura", en los Tab o pestañas del validador.

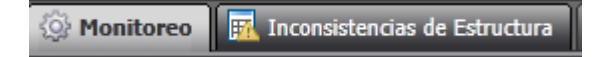

5. Monitoreo de Errores de Inconsistencia, el sistema desplegará los errores de inconsistencia de estructura que se han encontrado en los xml cargados, mostrándonos el archivo xml al cual corresponde la inconsistencia, el error y la fila y columna donde se encuentra el error.

<span id="page-11-0"></span>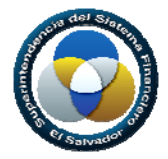

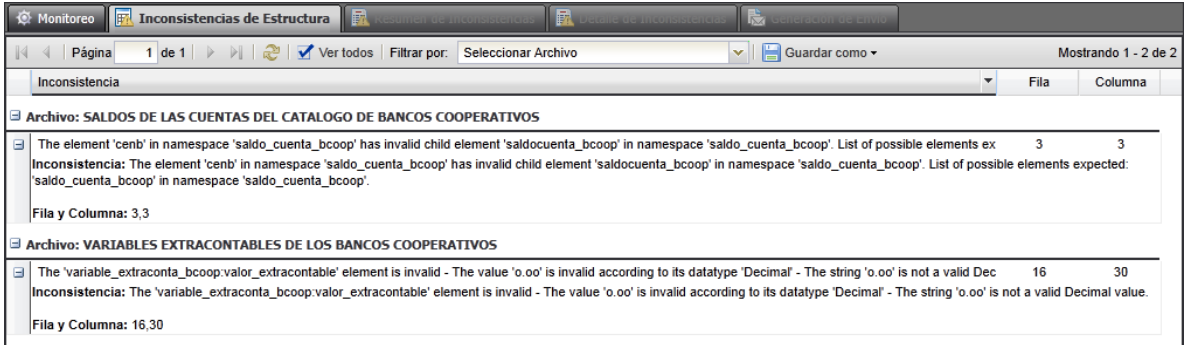

6. Para superar este error es necesario revisar que los archivos xml estén de acuerdo la estructura que se ha proporcionado en los archivos xsd.

#### Ver [demo.](http://www.ssf.gob.sv/images/stories/desc_validadores/VARE/ManualUsuario/errores_estructura.htm)

#### *4.2.2. Validación con Inconsistencias*

1. El proceso de validación ha finalizado con Inconsistencias, en la pantalla de monitoreo de tareas podemos consultar que inconsistencias ha tenido nuestro envío.

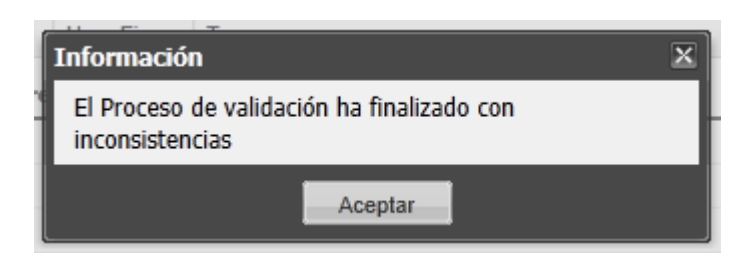

2. En el área de trabajo, se observa el progreso de las tareas y que validación no ha pasado el archivo.

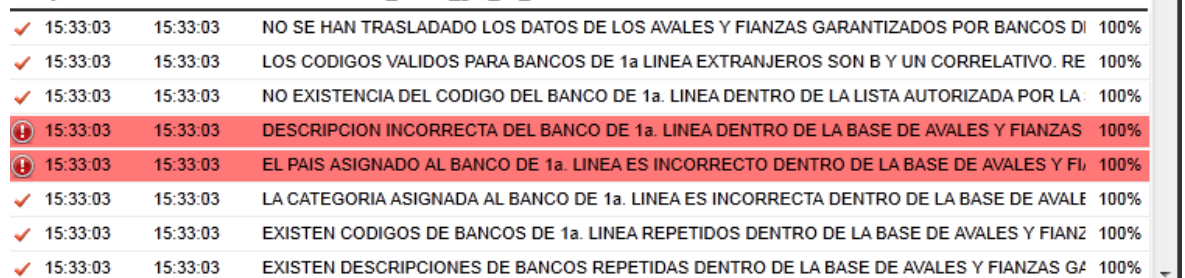

#### □ Tipo de Tarea: Validación de archivo aval fianza gta bc 1linea

3. La Inconsistencia está en una validación en el archivo saldo\_cuenta\_bcoop.xml, para verificar este error, al dar clic sobre el error.

 $\overline{\phantom{a}}$ 

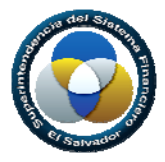

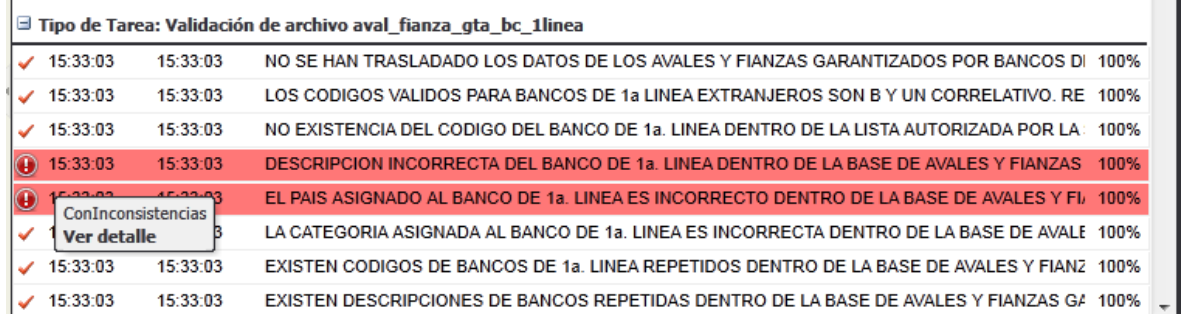

4. Se habilitan las pestañas de Resumen de Inconsistencia y Detalle de Inconsistencia, donde se consultarán los errores.

Monitoreo 岗 Resumen de Inconsistencias **FR** Detalle de Inconsistencias

5. Monitoreo de Errores de Inconsistencia, el sistema desplegará un resumen de estas inconsistencias.

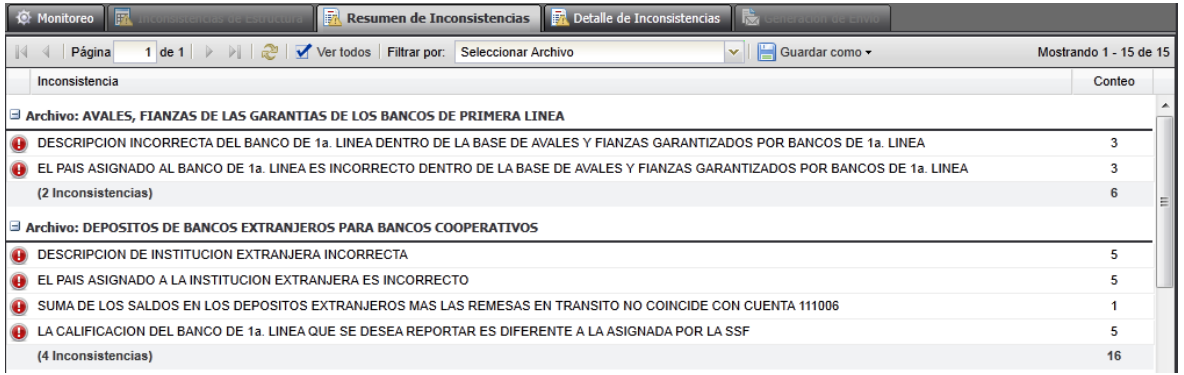

a. *Barra de opciones;* Dentro de la pantalla de *"Resumen de Inconsistencias"* podemos navegar a través de ellas y filtrar por archivo XML que hemos cargado.

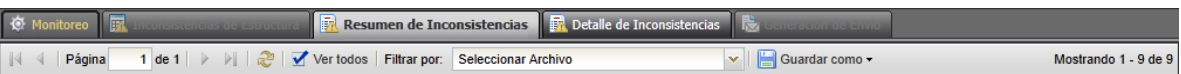

b. *Filtrar inconsistencias;* Al seleccionara *Filtrar por:* nos proporciona un listado de los archivos donde se encuentran los errores:

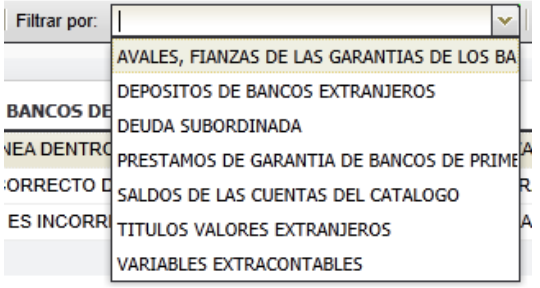

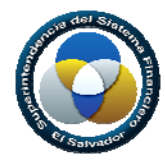

c. *Guardando el resumen de Inconsistencias*; en la barra de opciones de las inconsistencias, al dar clic en el botón *Guardar como* se habilita el formato en el que guardará las inconsistencias.

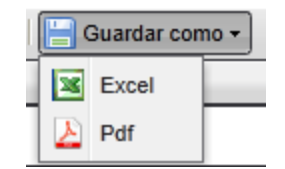

6. Detalle de las Inconsistencias, nos muestra una descripción de la Inconsistencia y el conteo de esta en el archivo.

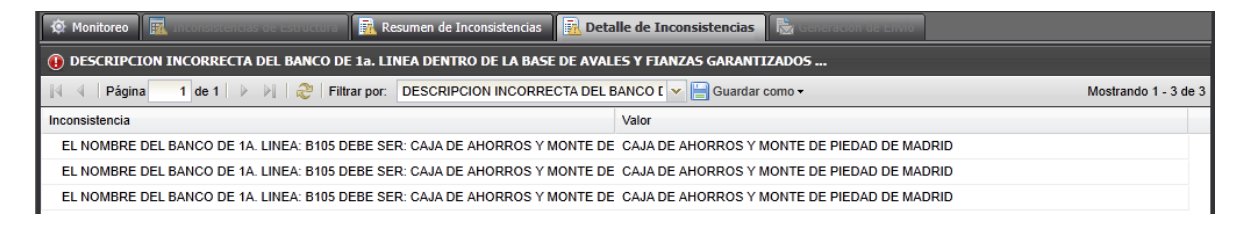

a. *Barra de Opciones;* Dentro de la pantalla de Detalle de Inconsistencias, podemos navegar a través de ella después que hayamos seleccionado una de las inconsistencias en el Resumen de Inconsistencias y ver su detalle.

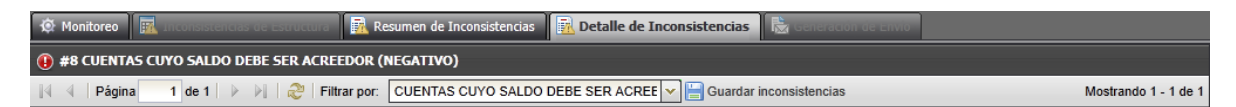

b. *Filtrando Inconsistencias;* También podemos filtrar por inconsistencia, al posicionarnos sobre *Filtrar por:*

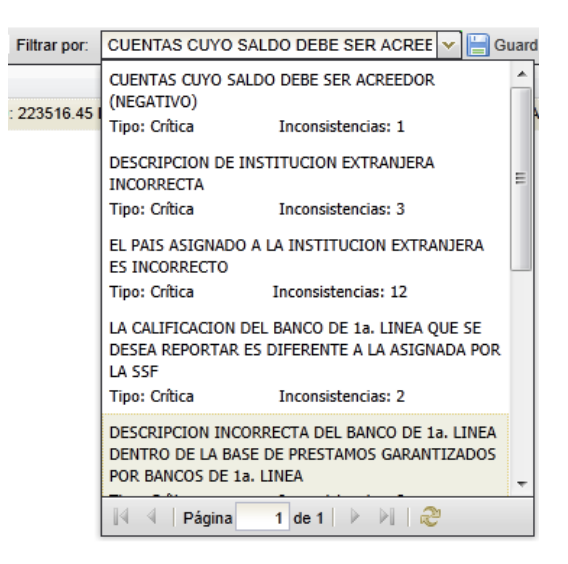

#### Ver [demo.](http://www.ssf.gob.sv/images/stories/desc_validadores/VARE/ManualUsuario/errores_datos.htm)

<span id="page-14-0"></span>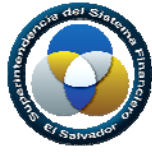

# *4.2.3. Validación con Éxito*

1. El proceso de validación ha finalizado con éxito.

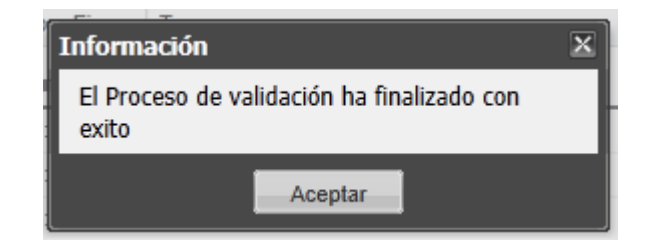

2. Se habilita la pestaña de Generación de Envío.

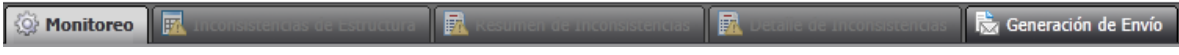

Ver [demo.](http://www.ssf.gob.sv/images/stories/desc_validadores/VARE/ManualUsuario/validacion_exito.htm)

#### *5. Generación de Envío*

Una vez los archivos xml correspondientes han sido validados de forma exitosa, se nos presenta la pantalla de Generación de Envío al dar clic sobre la pestaña.

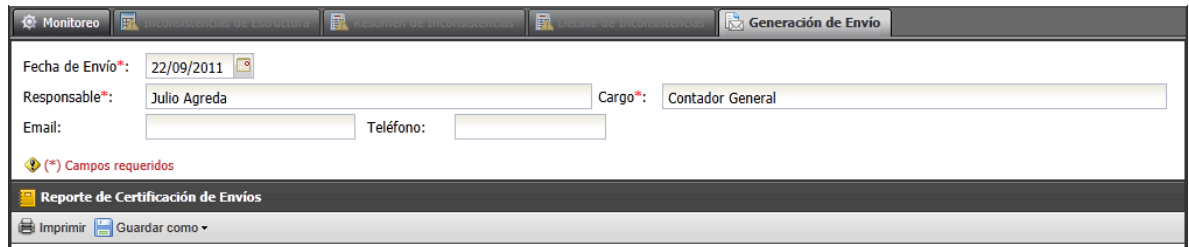

1. Seleccionar la fecha de envío.

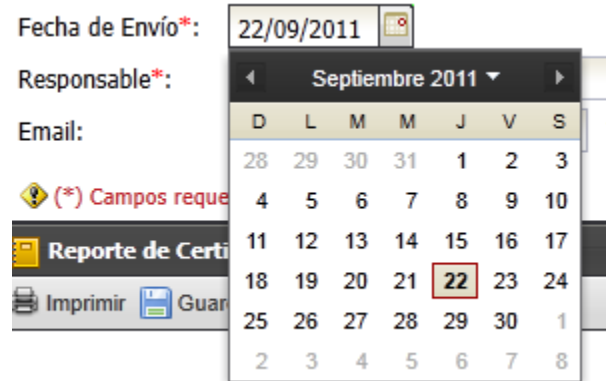

<span id="page-15-0"></span>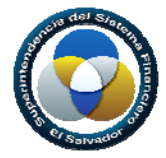

2. Se han habilitado los campos para colocar el nombre del responsable, cargo que tiene en la institución email y teléfono, estos datos se ingresan y se guardan en la Base de Datos, si existiere algún cambio acá se reemplaza la información para ser almacenada nuevamente en la base.

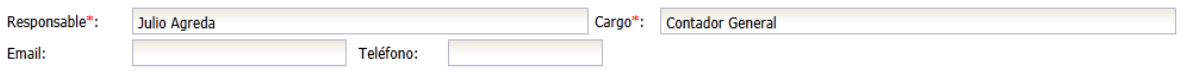

3. Con los campos de los datos llenos, en la barra de herramientas del validador, seleccionara el botón *Generar Envío.*

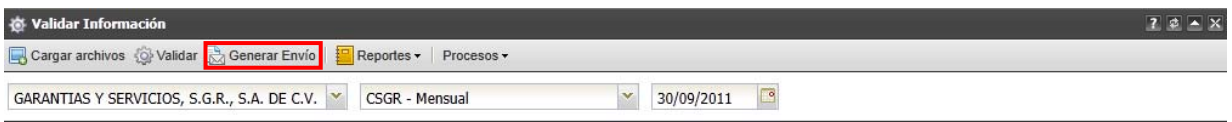

Cuando el envió se ha generado el sistema despliega una confirmación en pantalla.

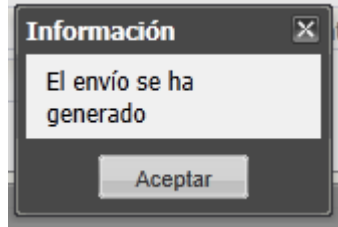

Ver [demo.](http://www.ssf.gob.sv/images/stories/desc_validadores/VARE/ManualUsuario/generando_envio.htm)

- *6. Reportes*
	- *6.1 Reportes de Inconsistencias*

#### *6.1.1 Reporte de Inconsistencias de Estructura*

Cuando la validación ha concluido y el sistema nos informa que existen errores de Estructura, estos los podemos visualizar y / o almacenar.

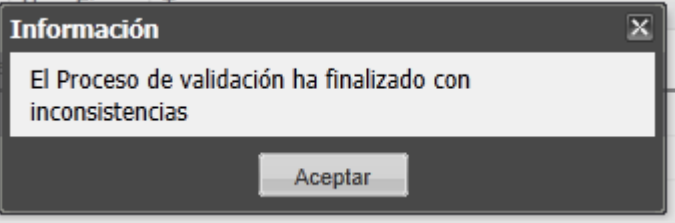

<span id="page-16-0"></span>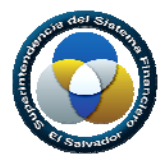

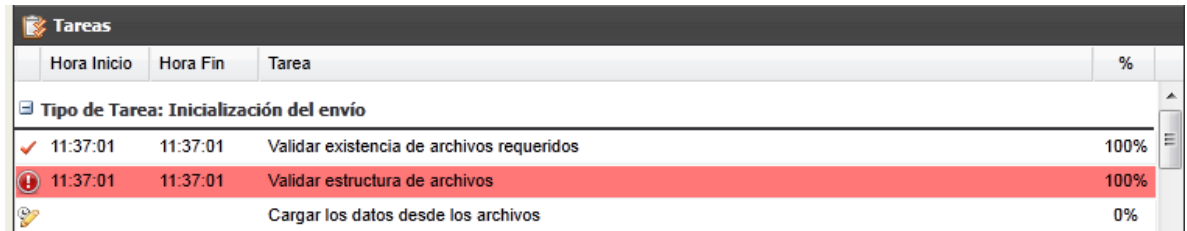

Ver [demo.](http://www.ssf.gob.sv/images/stories/desc_validadores/VARE/ManualUsuario/guardando_inconsistencias_estructura.htm)

# *6.1.2 Reporte de Inconsistencias de Datos*

La validación ha concluido y el sistema informa que ha finalizado con inconsistencia, al dar clic en aceptar nos muestra las inconsistencias de datos.

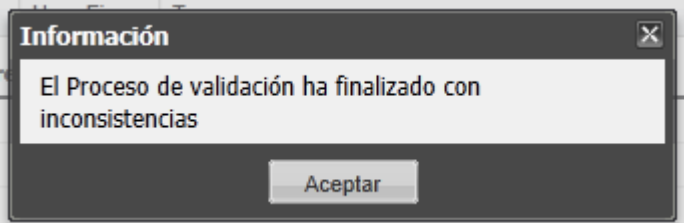

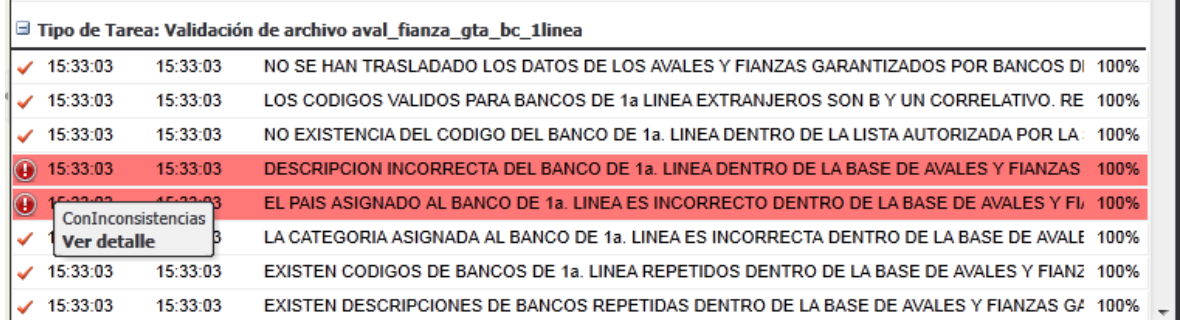

#### Ver [demo.](http://www.ssf.gob.sv/images/stories/desc_validadores/VARE/ManualUsuario/guardando_inconsistencias_datos.htm)

#### *6.2 Carta de No Envío o No Movimiento*

Este Reporte de No Envío aplicará únicamente para el Validador de Accionistas, este se generará únicamente cuando no existan movimientos accionarios o cuando no hay cambios en los archivos XML.

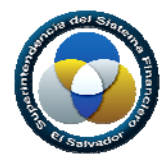

#### 1. Especificar la institución y fecha de corte

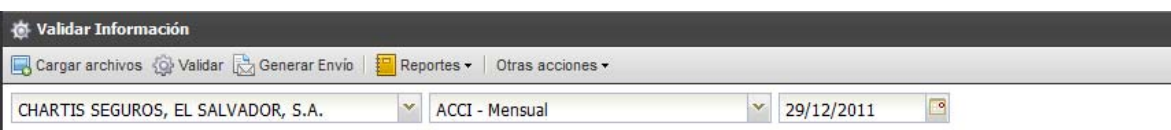

2. Dar clic en **Otras acciones** y seleccionar la opción **No Movimiento**

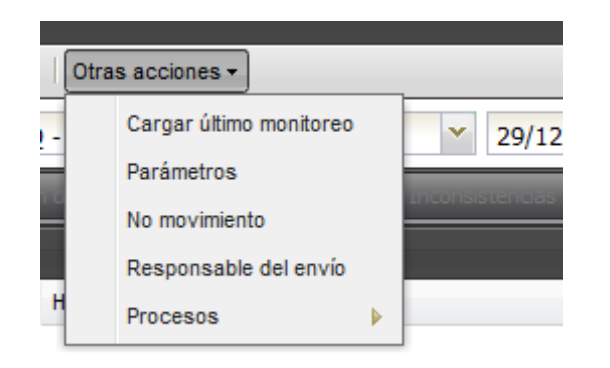

3. En la ficha **Generación de Envío**, especificar los datos de la fecha de envío y responsable, y dar clic en la opción **Generar Envío**

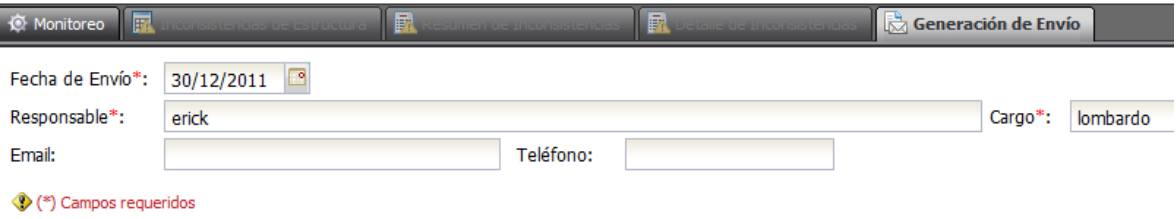

4. Guardar la carta como Pdf o Excel

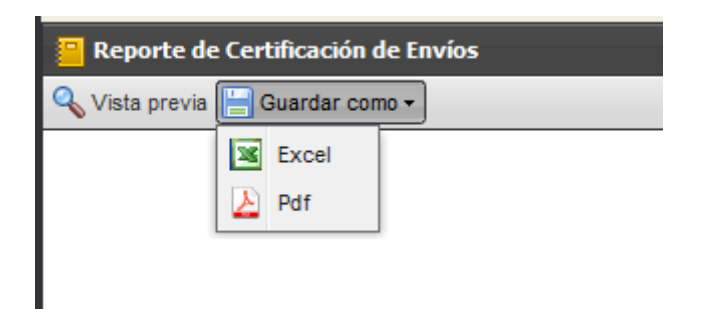

<span id="page-18-0"></span>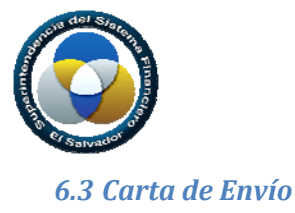

La Carta de Envío o Reporte de Envío de Información, solo se habilita después de que la validación haya sido exitosa, es decir que nuestros archivos XML no presenten errores de inconsistencia ya sean de datos o de estructura.

1. Cuando el envío se ha generado, se habilita en la parte inferior de la pantalla el Reporte de envío, que es la constancia de Envío de Datos, la cual se puede pre visualizar y guardar.

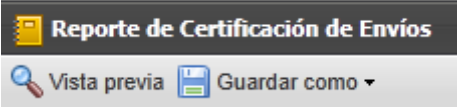

2. Al dar clic en Vista previa la carta se nos muestra en la parte inferior de la pantalla.

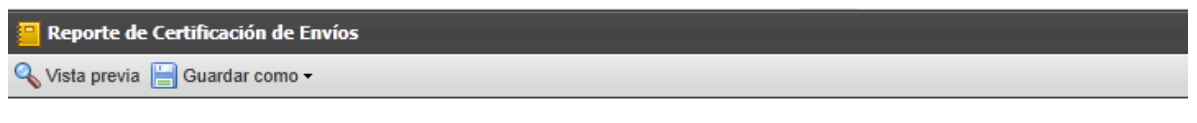

FECHA: 03/10/2011

CSGRSG0120110930000086

# **REPORTE DE ENVIO DE DATOS**

**SEÑORES:** SUPERINTENDENCIA DEL SISTEMA FINANCIERO

POR MEDIO DE LA PRESENTE SE CERTIFICA QUE LOS DATOS CON LA INFORMACIÓN DEL SISTEMA:

3. Al dar clic en el botón guardar como, se nos despliega un submenú de opciones a seleccionar.

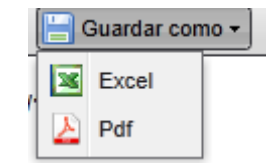

Ver [demo.](http://www.ssf.gob.sv/images/stories/desc_validadores/VARE/ManualUsuario/guardando_reporte_envio.htm)

<span id="page-19-0"></span>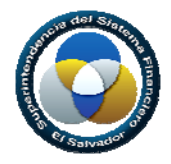

#### *7. Procesos para Envío de Accionistas*

El apartado de Procesos es exclusivo para el Validador de Accionistas.

#### *7.1 Procedimiento para generación del primer envío*

El apartado de Procesos es exclusivo para el Validador de Accionistas.

#### *Con fecha de corte 30/11/2011*

Los pasos a seguir son los siguientes:

1. Seleccionar del menú principal la opción Procesos  $\rightarrow$  Cargar Inventario.

Por medio de este proceso se cargará el último Inventario de Certificados de Acciones remitido a la SSF, es decir, que si el último envío generado y enviado a la SSF fue el de fecha de corte igual al 31/10/2011, este es el que van a cargar.

Ver: Manual de Usuario; sección Validador de Accionistas, Cargar Inventario de Certificado de Acciones.

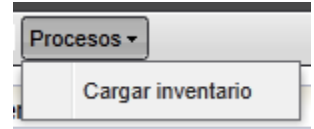

2. Seleccionar del menú principal la opción Cargar Archivos. A través de esta opción el usuario cargará a un área temporal de la SSF los XML con los datos correspondientes al mes de noviembre para su posterior validación. En el caso que una institución no haya tenido movimientos de acciones en dicho mes, sólo deberán cargar los XML: PERSONA, CERTIFICADO, PARIENTE y SOCIOS\_SOCIEDAD, en el caso contrario, es decir, si efectuaron movimientos de acciones deberán cargar también el XML TRASPASO.

Ver: Manual de Usuario; sección Validador de Accionistas, Cargar Archivos XML.

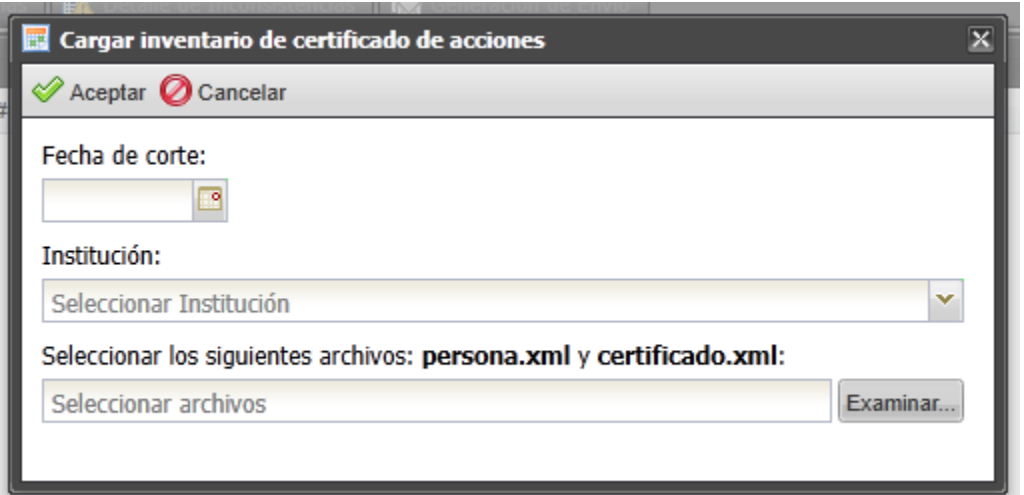

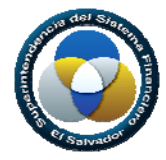

3. Luego van a ejecutar todo el proceso de validación, generación y envío de información al mes de noviembre.

Para efectos de la demostración, se tomo como ejemplo una institución cuyo último envío remitido a la SSF fue el de fecha de corte igual al 31/01/2011, por lo que los datos a ingresar en la ventana que se despliega en esta opción son:

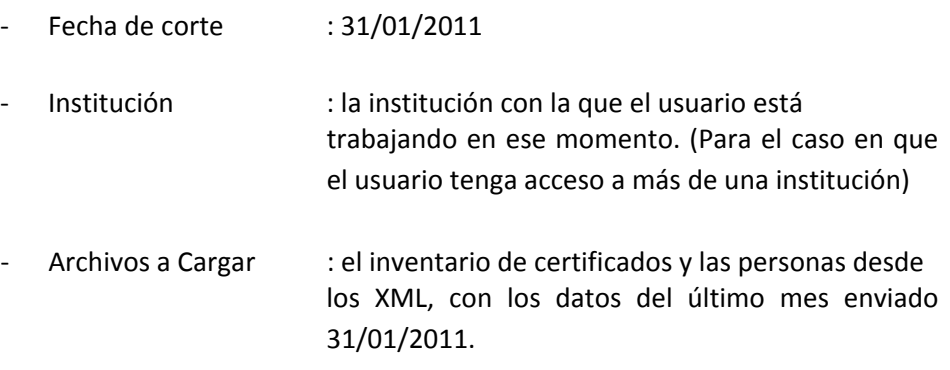

# *7.2 Cargar Inventario de Certificado de Acciones*

Este proceso permite cargar la información de los certificados de acciones a una fecha determinada. Dicha información es indispensable para ejecutar correctamente el proceso de validación de los archivos cuya fecha de corte es la siguiente a la del inventario cargado.

Pasos a seguir:

- 1. Seleccionar del menú principal la opción Procesos  $\rightarrow$  Cargar Inventario. Se desplegara una ventana en la cual se ingresará los datos siguientes:
	- Fecha de Corte: digitar la fecha de corte del inventario que desea cargar.
	- Institución: El sistema muestra un listado con todas las instituciones a las que tiene acceso el usuario autenticado en la aplicación; el usuario deberá seleccionar la institución a la que pertenece el inventario que desea cargar.
	- Archivos a cargar: El sistema despliega una ventana de diálogo mediante la cual el usuario busca y selecciona los archivos PERSONA.XML y CERTIFICADO.XML. Ambos archivos son requeridos ya que es imposible cargar el inventario de certificado de acciones sin antes haber cargado los registros de personas; de lo contrario desplegará un mensaje de error y no podrá cargar el inventario.

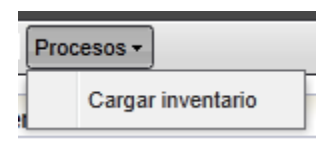

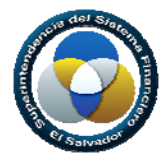

2. Dar click en el botón Aceptar y el sistema automáticamente traslada los datos de los archivos PERSONA.XML y CERTIFICADO.XML a la base del validador. Al finalizar la carga, el sistema despliega un mensaje informando que el proceso ha concluido con éxito o despliega un mensaje de error en el caso que no finalizó correctamente. 3.

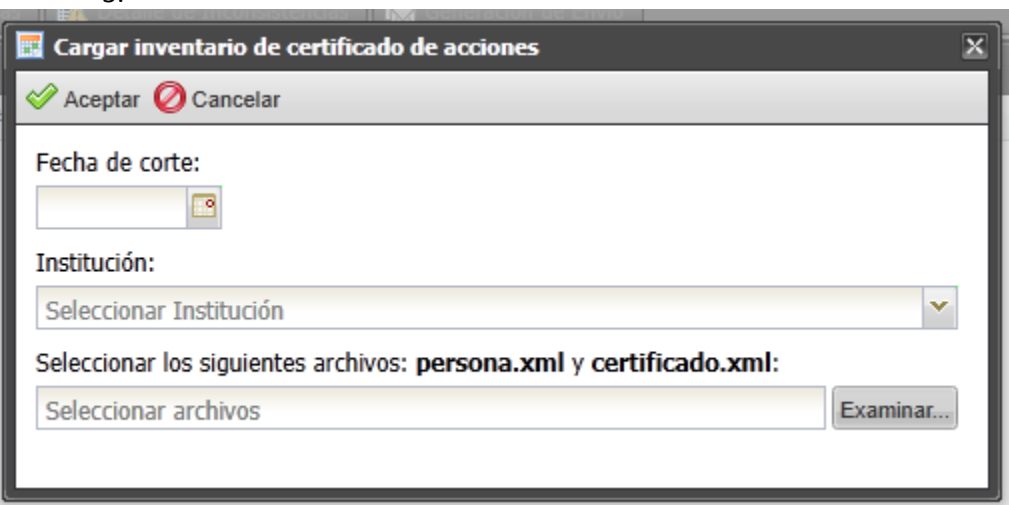

4. Cierra la ventana.

#### [DEMO](http://www.ssf.gob.sv/images/stories/desc_validadores/VARE/ManualUsuario/RF20CargaInventarioCertificadoAcciones.htm)

#### *7.3 Cargar Archivos XML*

Esta opción permite cargar los archivos XML seleccionados por el usuario, al área temporal de la SSF para su posterior validación.

Pasos a seguir:

- 1. Seleccionar del menú principal la opción Cargar Archivos. El sistema automáticamente despliega una ventana a través de la cual el usuario selecciona los archivos que desea cargar.
- 2. Dar click en el botón Agregar Archivos. El sistema despliega una ventana de diálogo mediante la cual el usuario busca y selecciona los archivos, dar click en el botón Abrir.

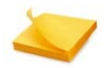

Cuando no existan movimientos de acciones, entonces el usuario deberá cargar cualquiera de los XML: PERSONA, CERTIFICADO, PARIENTE y SOCIOS SOCIEDAD; en el caso contrario, si hubieron movimientos de acciones deberán cargar también el XML TRASPASO.

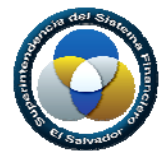

- 3. Después de haber seleccionado los archivos que quiere cargar, da click en el botón Subir Archivos, al finalizar la carga el sistema despliega un mensaje informando que el proceso ha concluido con éxito; en el caso que haya ocurrido un error en la carga despliega un mensaje de error.
- 4. Cierra la ventana.

#### [DEMO](http://www.ssf.gob.sv/images/stories/desc_validadores/VARE/ManualUsuario/RF04ValidarInformacion.htm)

# *7.4 Eliminación de Archivo XML*

Cuando carguemos un archivo XML para su posterior validación y por alguna razón no es necesario que se valide, ni se envié a la SSF, entonces dicho archivo se puede eliminar del área temporal donde está cargado.

Para eliminar un archivo XML debe ubicarse sobre el archivo y de click derecho sobre él, automáticamente se desplegará un menú con la opción Eliminar, seleccione esta opción e inmediatamente el sistema eliminara el archivo del área temporal y desplegará un mensaje informando que dicho archivo ha sido eliminado.

**[DEMO](http://www.ssf.gob.sv/images/stories/desc_validadores/VARE/ManualUsuario/RF04ValidarInformacion-Eliminar.htm)**